# Easy Advertiser

# Guía de inicio rápido

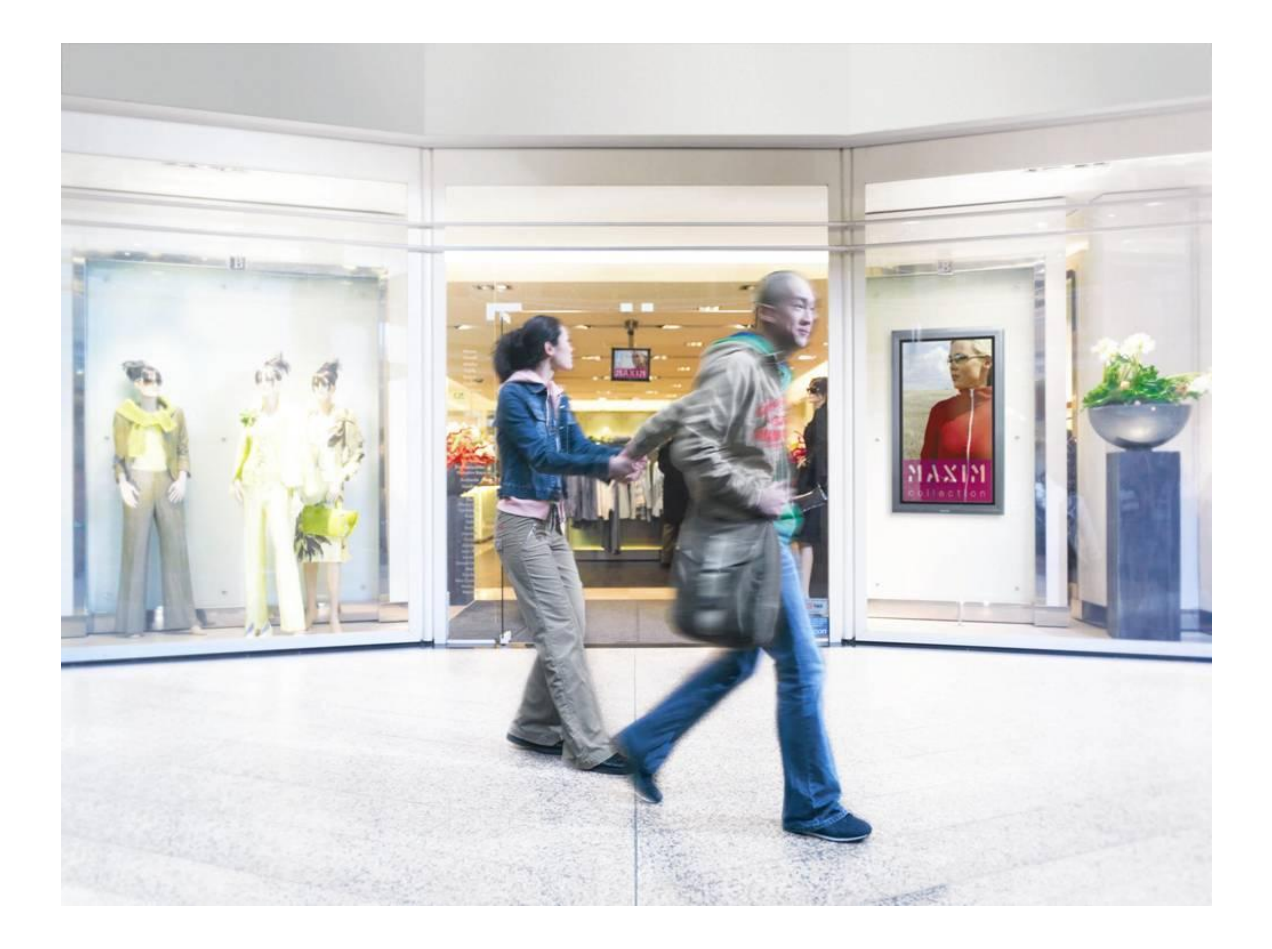

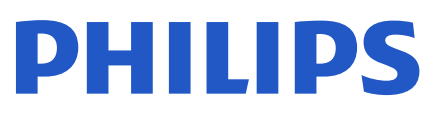

# **COMPROBAR EL CONTENIDO DEL PAQUETE**

El paquete del producto incluye lo siguiente:

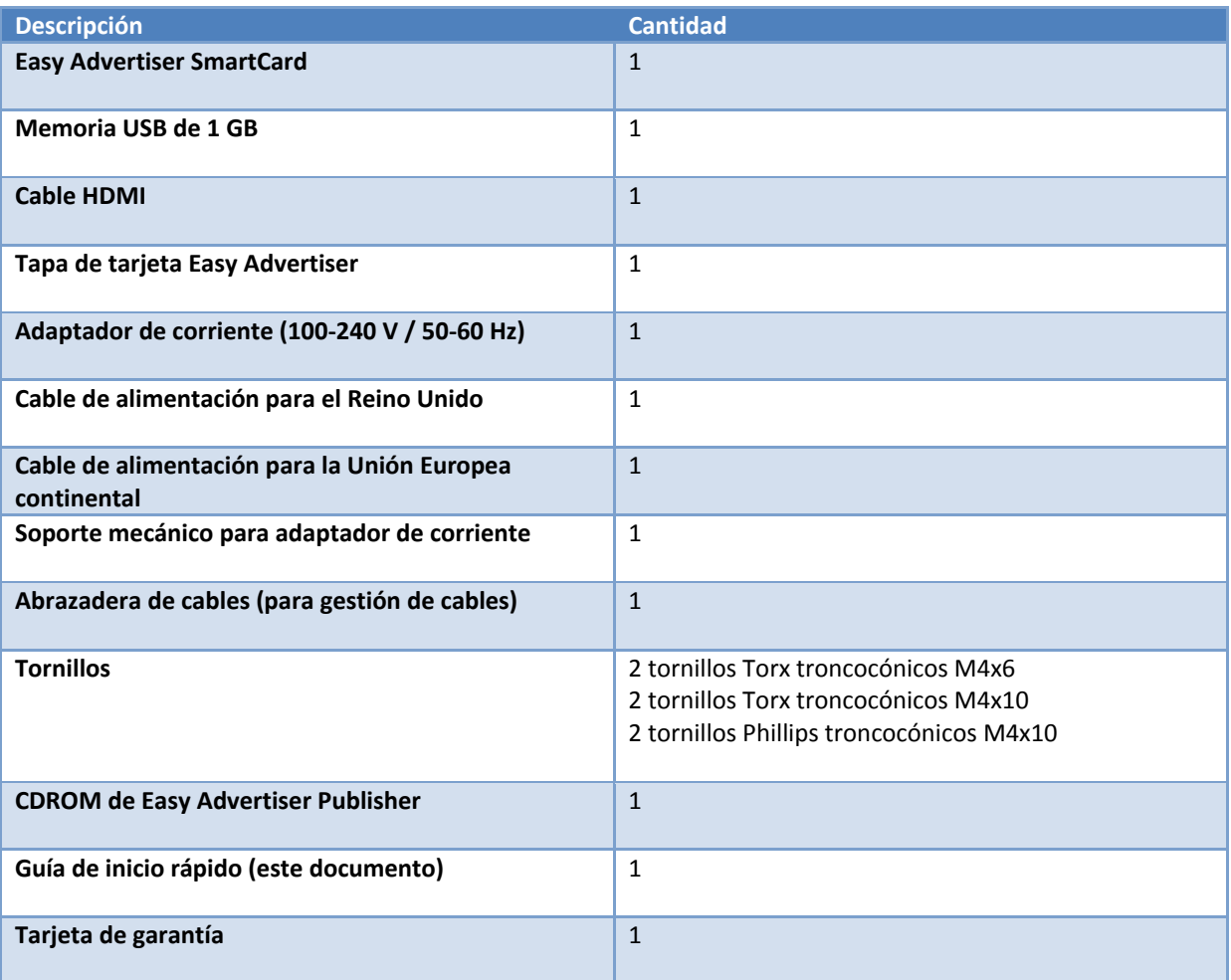

# **INSTALACIÓN MECÁNICA**

- 1. Esta tarjeta es sensible a la electricidad estática. No toque los componentes durante la instalación.
- 2. Antes de extraer el dispositivo de su envoltorio de burbujas, se recomienda trabajar en un entorno antiestático.
- 3. También puede tocar un metal conectado a tierra como una tubería de agua o de calefacción central para descargar toda la electricidad estática.
- 4. Abra el paquete y saque su contenido.
- 5. Retire Easy Advertiser SmartCard del envoltorio de burbujas.
- 6. Instale Easy Advertiser SmartCard en su ranura correspondiente.
	- a. Localice la ranura de Easy Advertiser SmartCard que se abre en el extremo posterior de la pantalla.

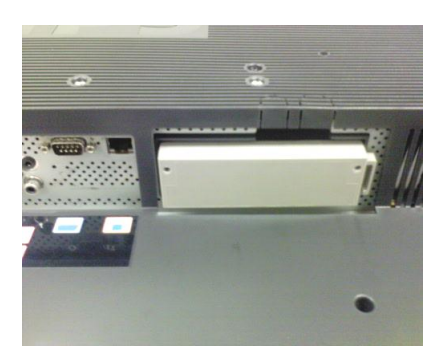

b. Desatornille la tapa de la ranura de SmartCard del monitor. Conserve los dos tornillos para poder utilizarlos de nuevo. NOTA: (puede desechar la tapa de la ranura de SmartCard original y sustituirla por la nueva tapa incluida en el paquete).

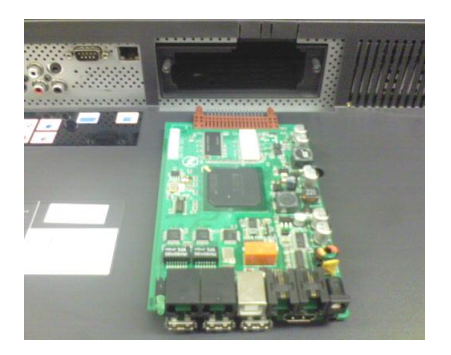

c. (Deslice suavemente Easy Advertiser SmartCard hacia arriba en la ranura de SmartCard. Deslícelo hacia arriba hasta que esté bien sujeto.

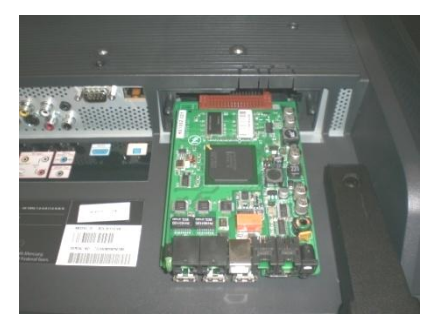

d. Sustituya la tapa de la ranura de Easy Advertiser SmartCard original por la nueva tapa incluida en el paquete. Coloque la tapa sobre Easy Advertiser SmartCard y atorníllela hasta que quede en su sitio. Utilice los tornillos extraídos anteriormente. NOTA: (enchufar o retirar el dispositivo USB sin atornillar la tapa de la tarjeta puede hacer que la tarjeta se salga del monitor y provocar posibles daños en la unidad).

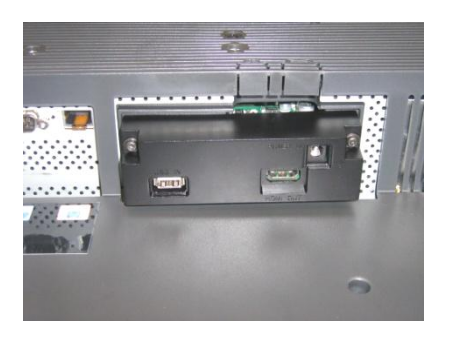

- 7. Conecte los cables:
	- a. Conecte el cable HDMI a la ranura HDMI en la parte inferior derecha de Easy Advertiser SmartCard.

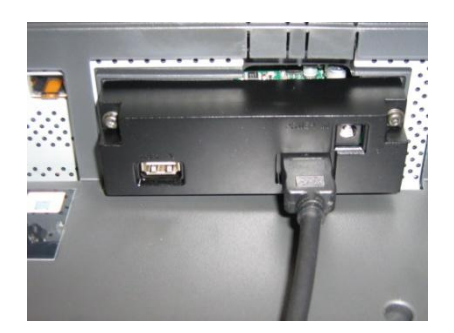

b. Conecte el otro extremo del cable HDMI sólo a la ranura HDMI 1 In del monitor. **No** se debe utilizar la ranura HDMI 2 In.

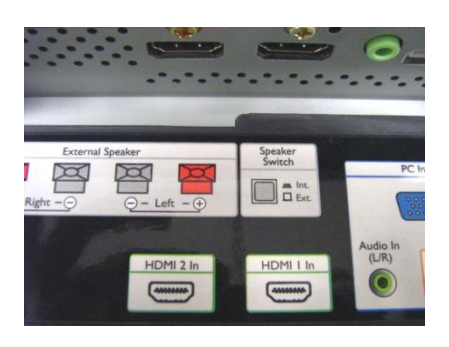

c. Conecte el cable de alimentación a la ranura Power Supply en la parte superior derecha de Easy Advertiser SmartCard.

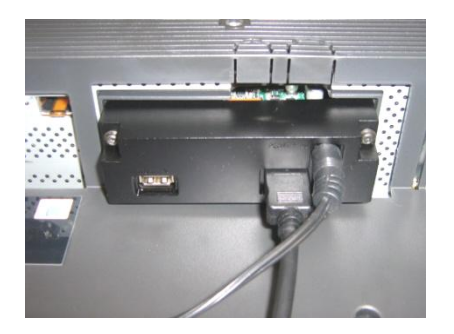

- d. Conecte el cable de red y encienda Easy Advertiser SmartCard.
- 8. Colocación del soporte de alimentación:
	- a. Coloque el soporte de alimentación, tal y como se muestra con los tornillos proporcionados (2 tornillos Phillips/Torx troncocónicos M4x10).

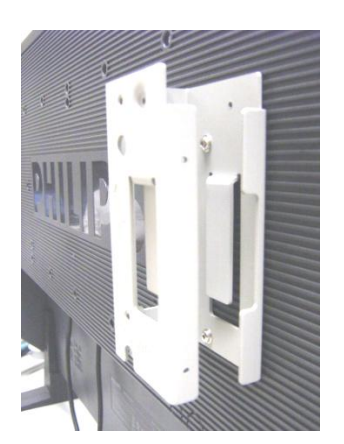

b. Coloque el adaptador de corriente en el soporte tal y como se muestra.

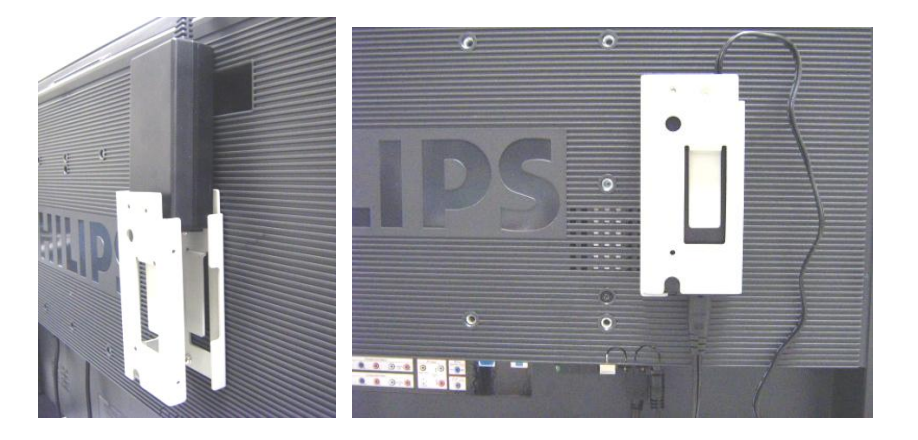

#### 9. Encendido:

a. Enchufe el cable de red y encienda el monitor.

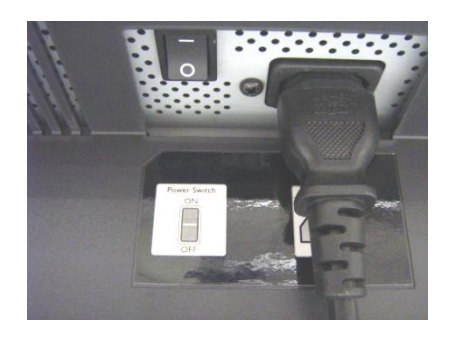

- b. Un arranque en frío (encendido) de Easy Advertiser SmartCard puede tardar cierto tiempo, por lo que tendrá que esperar.
- c. Una vez que haya arrancado Easy Advertiser SmartCard y que el monitor esté encendido, puede comenzar a configurar los ajustes del monitor y de Easy Advertiser SmartCard.

# **AJUSTES DEL MONITOR OBLIGATORIOS**

1. Establezca la comunicación de SMARTPORT en *SP-SPI* siguiendo estos pasos:

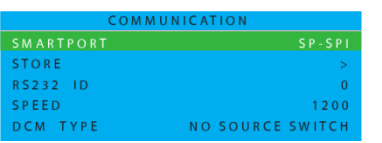

- a. Pulse el botón MENU DISPLAY en el mando a distancia
- b. Seleccione COMUNICACIÓN
- c. Cambie el valor de configuración de SMARTPORT a SP-SPI
- d. Seleccione MEMORIZAR
- e. Pulse FLECHA DERECHA para guardar el ajuste
- 2. Establezca el ajuste de alimentación de ESP en *OFF* siguiendo estos pasos:

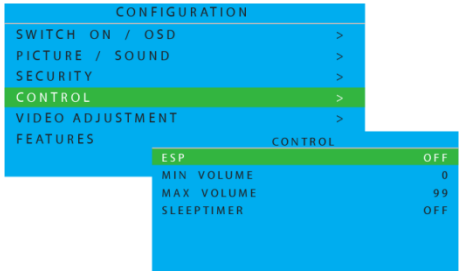

- a. Pulse el botón MENU DISPLAY en el mando a distancia
- b. Seleccione CONFIGURACIÓN
- c. Seleccione CONTROL
- d. Cambie el valor de configuración de ESP a *OFF*

3. Establezca el ajuste CAMBIO DE PIXEL en *NO* siguiendo estos pasos:

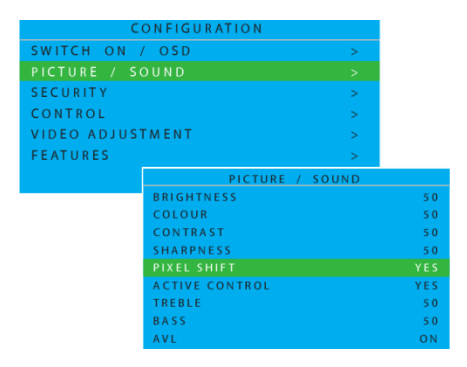

- a. Pulse el botón MENU DISPLAY en el mando a distancia
- b. Seleccione CONFIGURACIÓN
- c. Seleccione FUNCIONES
- d. Cambie el valor de configuración de CAMBIO DE PIXEL a *NO*

4. Ajuste el VOLUMEN AL ENCENDER realizando estos pasos:

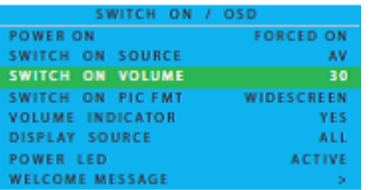

- a. Pulse el botón MENU DISPLAY en el mando a distancia
- b. Seleccione CONFIGURACIÓN
- c. Seleccione ENCENDIDO / OSD
- d. Cambie el valor de VOLUMEN AL ENCENDER a un nivel de volumen fijo (por ejemplo 30) o a ÚLTIMO ESTADO, que es el último nivel de volumen seleccionado antes de situar en espera o apagar. Al encender o volver del modo en espera, el nivel de volumen será el de la selección realizada.

#### 5. Ajuste la FUENTE AL ENCENDER siguiendo estos pasos:

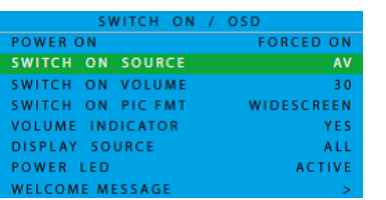

- a. Pulse el botón MENU DISPLAY en el mando a distancia
- b. Seleccione CONFIGURACIÓN
- c. Seleccione ENCENDIDO / OSD
- d. Cambie el valor de FUENTE AL ENCENDER a HDMI1.

### **Instalación de EASY ADVERTISER VIRGIN**

# SELECCIONAR IDIOMA

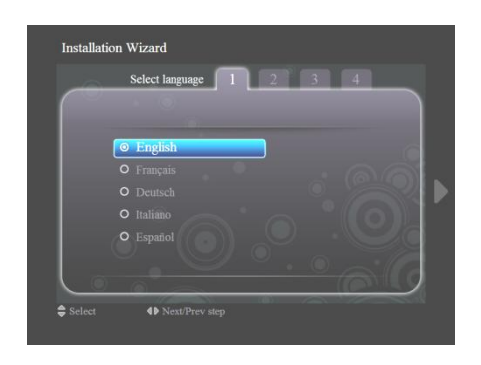

- Seleccione Inglés, Francés, Alemán, Italiano o Español.
- Utilice las teclas de navegación para resaltar los distintos idiomas.
- Resalte el idioma que desee.
- Pulse OK para confirmar.

#### AJUSTAR EL FORMATO DE LA HORA

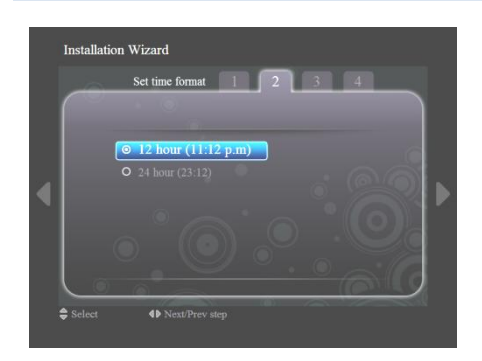

- Seleccione el formato de 12 horas o de 24 horas.
- Pulse las teclas de navegación arriba/abajo para resaltar la opción que prefiera.

#### AJUSTAR LA HORA ACTUAL

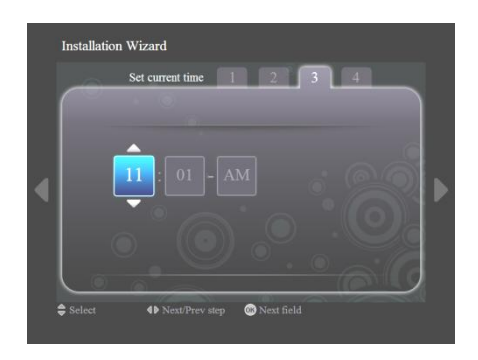

- El cuadro de la hora aparecerá resaltado.
- Pulse las teclas de navegación arriba/abajo para cambiar la hora.
- Pulse la tecla de navegación derecha para resaltar el cuadro de los minutos y arriba/abajo, para cambiar los minutos.
- Pulse la tecla de navegación derecha para resaltar el cuadro am/pm y arriba/abajo, para cambiar de am a pm.
- Pulse OK para confirmar la hora actual.

Nota: es posible que deba sincronizar periódicamente la hora para garantizar la reproducción a tiempo de la programación.

## RESUMEN DE AJUSTES

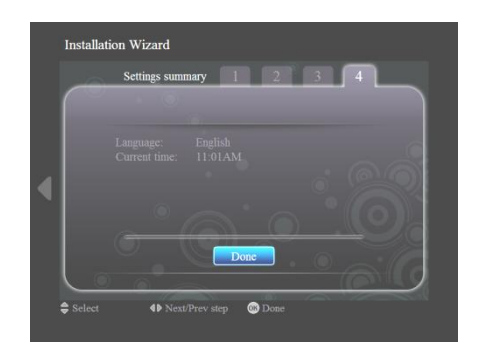

- Vea los ajustes de idioma y de hora actual.
- Confirme sus ajustes pulsando OK.

# **INSTALACIÓN DE EASY ADVERTISER PUBLISHER**

 $\overline{\mathbf{r}}$  in  $\overline{\mathbf{r}}$ **Welcome to the Easy Advertiser**<br>Publisher Setup Wizard This will install Easy Advertiser Publisher 

**Importante: Asegúrese de que utiliza Microsoft Windows XP con Service Pack 2/3 y .NET Framework Version 2.0 instalados.**

- Inserte el CDROM en su ordenador.
	- Consulte la instalación de .NET Framework Version 2.0 en la sección siguiente.
- Seleccione el idioma que desee para iniciar la instalación.
- Se recomienda igualmente cerrar todas las demás aplicaciones antes de continuar.
- Pulse el botón Siguiente para proseguir en el paso siguiente.

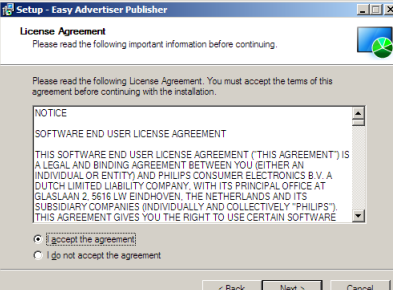

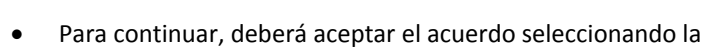

Aparecerá el Acuerdo de licencia.

opción indicada. Cuando haya terminado, pulse el botón Siguiente para proseguir en el paso siguiente.

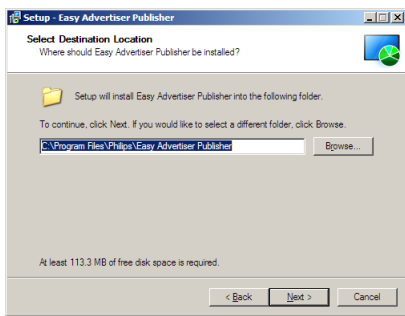

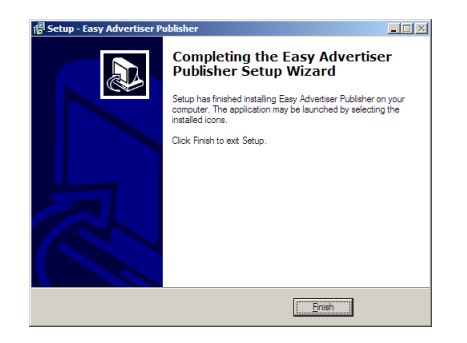

- Seleccione la ubicación del disco duro en la que desea instalar el software.
- Asegúrese de que dispone de un espacio en disco mínimo necesario de unos 100 MB aproximadamente.
- Se recomienda mantener la ruta de instalación predeterminada indicada por el instalador.
- Pulse el botón Siguiente para proseguir en el paso siguiente.
- Una vez que se hayan copiado correctamente todos los archivos necesarios en su ordenador personal, se le informará de que se ha completado el asistente para la instalación.
- Pulse el botón Finalizar para terminar la instalación.

# **PRIMEROS PASOS EN LA INSTALACIÓN DE PC CON EL CDROM**

# VERIFICACIÓN DEL PC

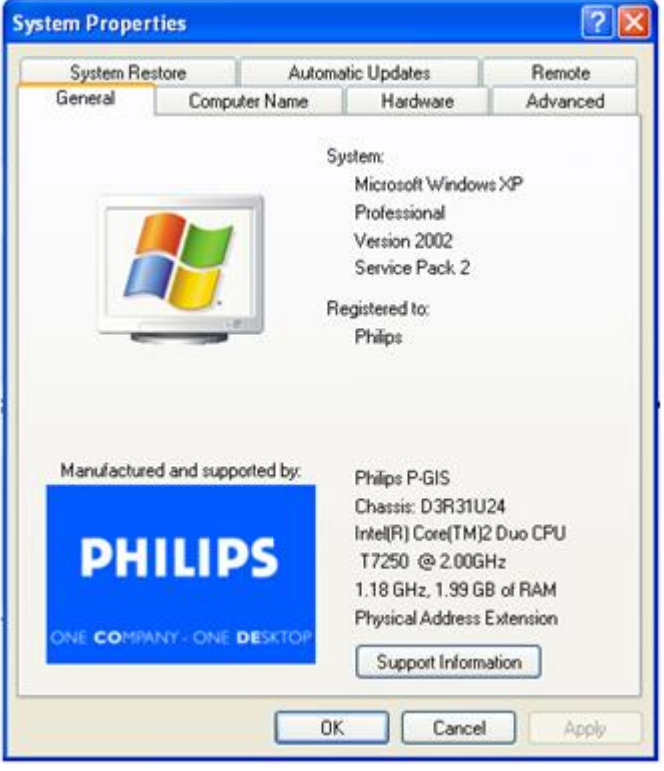

- 1. Compruebe las propiedades de sistema del PC:
	- a. Seleccione INICIO en el ángulo inferior izquierdo de la pantalla y elija PANEL DE CONTROL .
	- b. Seleccione SISTEMA para abrir la ventana Propiedades del sistema y active la ficha General.
	- c. En la ficha General, el sistema indicado debe ser Microsoft Windows XP, Service Pack 2/3. Consulte el ejemplo.
	- d. Seleccione Aceptar o Cancelar para salir de esta ventana Propiedades del sistema.

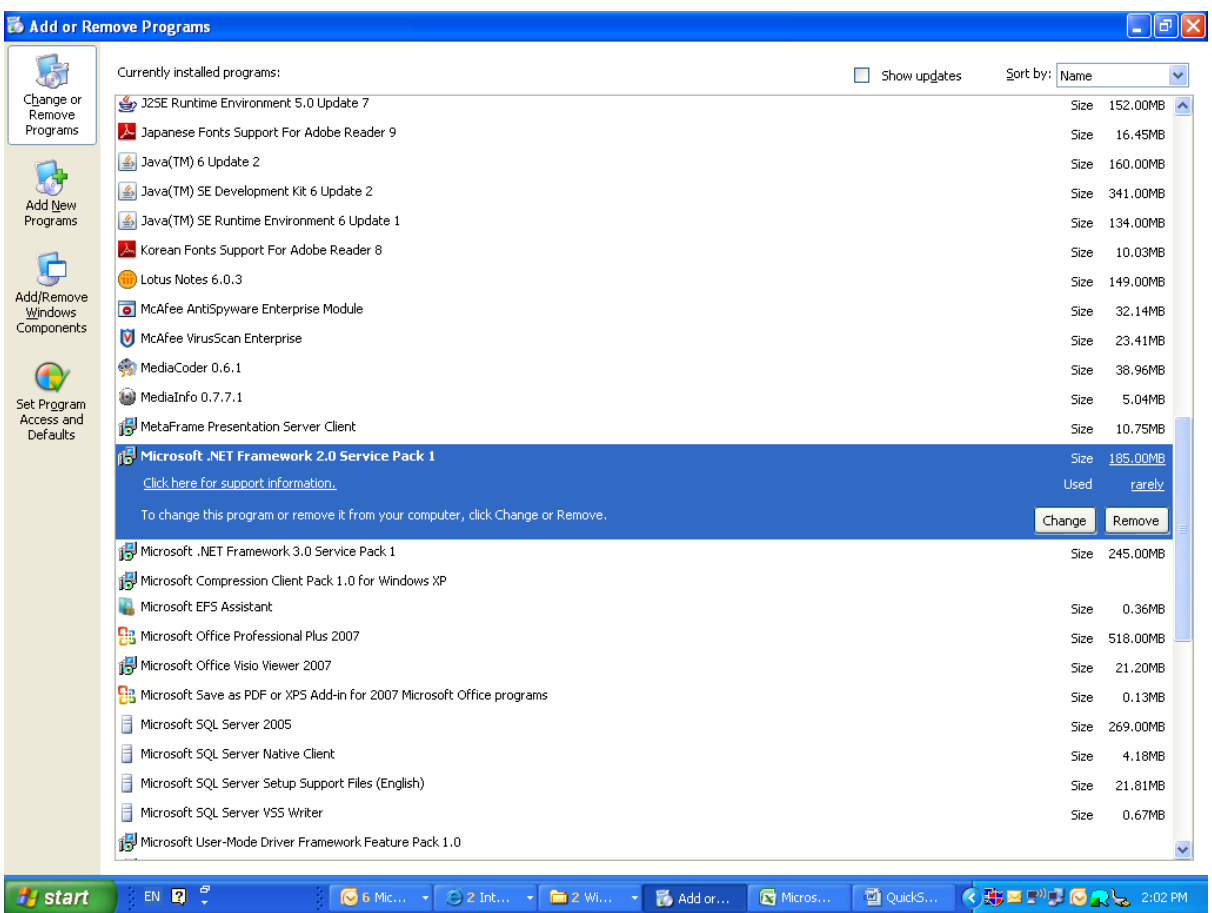

- 2. Compruebe si ya está instalado .NET Framework Version 2.0:
	- a. Seleccione INICIO en el ángulo inferior izquierdo de la pantalla y elija PANEL DE CONTROL.
	- b. Seleccione Agregar o eliminar programas. Consulte el ejemplo anterior.
	- c. Avance por la lista de programas instalados para ver si encuentra instalado .NET Framework Version 2.0.
	- d. Si no está, consulte en la página siguiente la descarga e instalación de este software imprescindible.

#### .NET FRAMEWORK VERSION 2.0 DESCARGUE E INSTALE

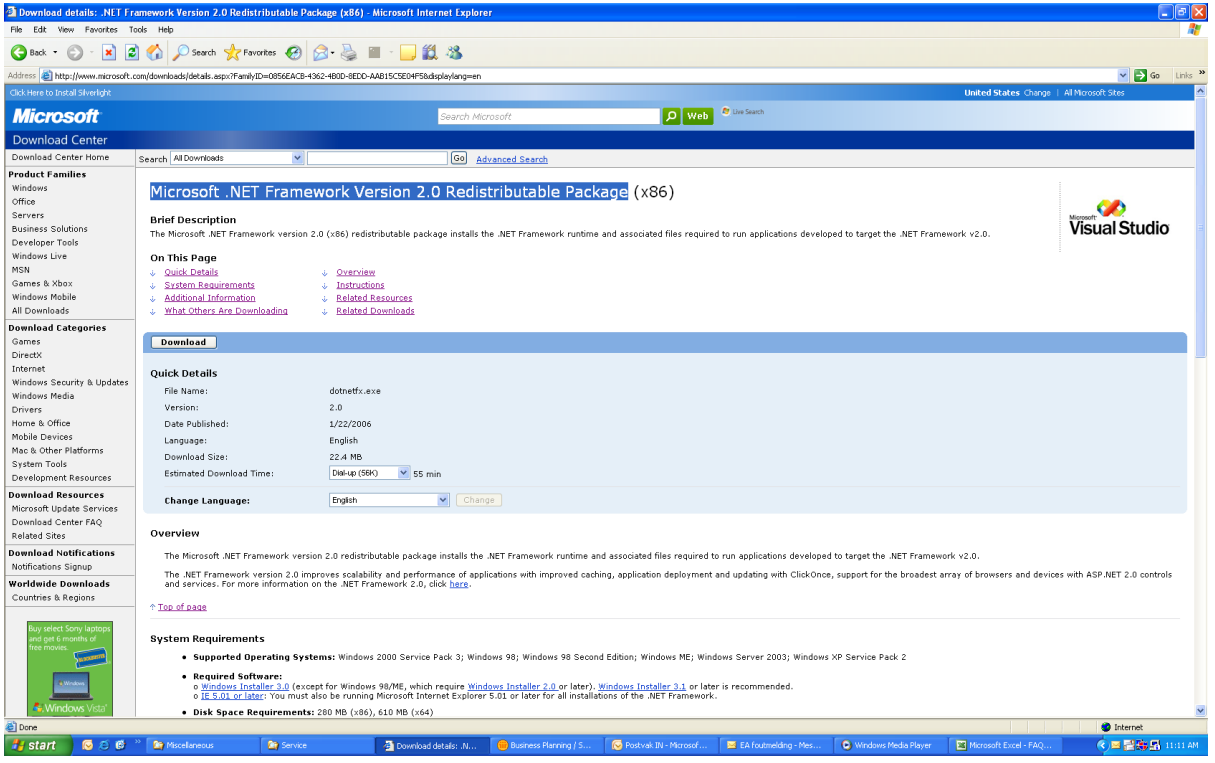

- 3. Descargue e instale .NET Framework Version 2.0:
	- a. .NET Framework puede descargarse en el sitio web de Microsoft, consulte el ejemplo anterior:

[http://www.microsoft.com/downloads/details.aspx?FamilyID=0856EACB-4362-4B0D-8EDD-](http://www.microsoft.com/downloads/details.aspx?FamilyID=0856EACB-4362-4B0D-8EDD-AAB15C5E04F5&displaylang=en)[AAB15C5E04F5&displaylang=en](http://www.microsoft.com/downloads/details.aspx?FamilyID=0856EACB-4362-4B0D-8EDD-AAB15C5E04F5&displaylang=en)

- b. Alternativamente, también puede usar un motor de búsqueda como Google para buscar esta descarga de software.
- c. Seleccione el botón de descarga en la página web de Microsoft para descargar o ejecutar la instalación del software en el PC. Aparece un cuadro de diálogo preguntando si desea ejecutar o guardar la aplicación de software. Elija Ejecutar para instalar .NET Framework Version 2.0. Puede tardar algo de tiempo (10 minutos o más).
- d. Nota: .NET Framework Version 2.0 a de esta instalado en el PC antes de utilizar el CD-ROM suministrado con el producto Easy Advertiser para instalar el software Easy Advertiser Publisher.

# **COMPROBACIÓN DE LA CORRECTA CONFIGURACIÓN DEL MONITOR**

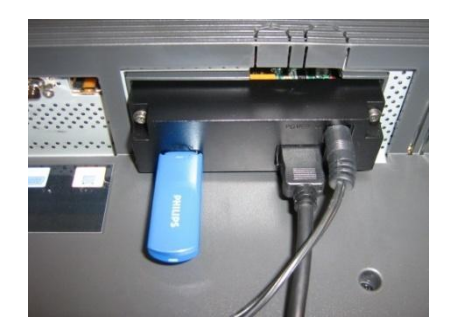

- La manera más sencilla de comprobar que Easy Advertiser SmartCard está correctamente configurado en el monitor es conectar la memoria USB del paquete tal y como se muestra.
- Easy Advertiser debería reproducir el contenido de la información sobre el producto de Philips en el monitor de manera continua.
- *¡Que lo disfrute! ;)*

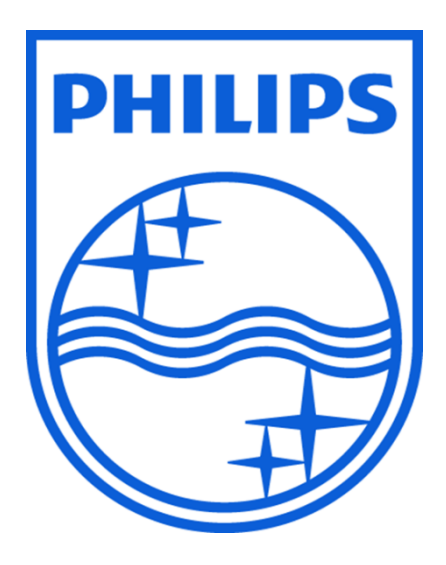

© 2008 Koninklijke Philips N.V.

Todos los derechos reservados

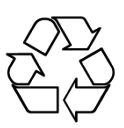